DIPLOMADO DE PROFUNDIZACION CISCO PRUEBA DE HABILIDADES PRÁCTICAS CCNP

JULIAN ALFONSO RODRIGUEZ PAREDES

UNIVERSIDAD NACIONAL ABIERTA Y A DISTANCIA - UNAD ESCUELA DE CIENCIAS BÁSICAS, TECNOLOGÍA E INGENIERÍA - ECBTI INGENIERÍA ELECTRÓNICA BOGOTÁ D.C 2023

DIPLOMADO DE PROFUNDIZACION CISCO PRUEBA DE HABILIDADES PRÁCTICAS CCNP

JULIAN ALFONSO RODRIGUEZ PAREDES

Diplomado de opción de grado presentado para optar el título de INGENIERO ELECTRÓNICO

> **Director** JUAN ESTEBAN TAPIAS BAENA

UNIVERSIDAD NACIONAL ABIERTA Y A DISTANCIA - UNAD ESCUELA DE CIENCIAS BÁSICAS, TECNOLOGÍA E INGENIERÍA - ECBTI INGENIERÍA ELECTRÓNICA BOGOTÁ D.C 2023

# NOTA DE ACEPTACIÓN

Firma del Presidente del Jurado

Firma del Jurado

Firma del Jurado

Bogotá D.C, 02 de mayo de 2023

#### AGRADECIMIENTOS

<span id="page-3-0"></span>Quiero expresar mis sentimientos de gratitud sincera a todas las personas que han sido un apoyo para lograr la meta de culminar mis estudios y obtener el honorable título de Ingeniero Electrónico. Agradezco en primer lugar a Dios todo Poderoso por darme esta oportunidad, a mi Madre Rosalba que desde el cielo se alegra con mis logros, a mi Padre Alfonso y hermanita Eliana quienes han sido en muchas ocasiones mis patrocinadores y animadores durante esta carrera profesional. Sin duda a mi esposa Luisa Fernanda, a mis hijos Isabella y Juan José que han sido mi motivación para no desfallecer y continuar adelante a pesar de la fatiga y el cansancio, han sido ellos testigos de mis noches de estudio y hasta algunas amanecidas sacrificadas que hoy valen la pena recordar.

Así mismo quiero agradecer a todos los diferentes Directores de cursos y Tutores que me ayudaron y enseñaron demasiado a través de los encuentros sincrónicos y de sus valiosas retroalimentaciones a cada uno de mis trabajos; a la Universidad Nacional Abierta y a Distancia muchísimas gracias por este tipo de educación que me permitió terminar mis estudios profesionales desde la virtualidad y con una excelente plataforma educativa, muy completa y eficiente en todos los aspectos.

# CONTENIDO

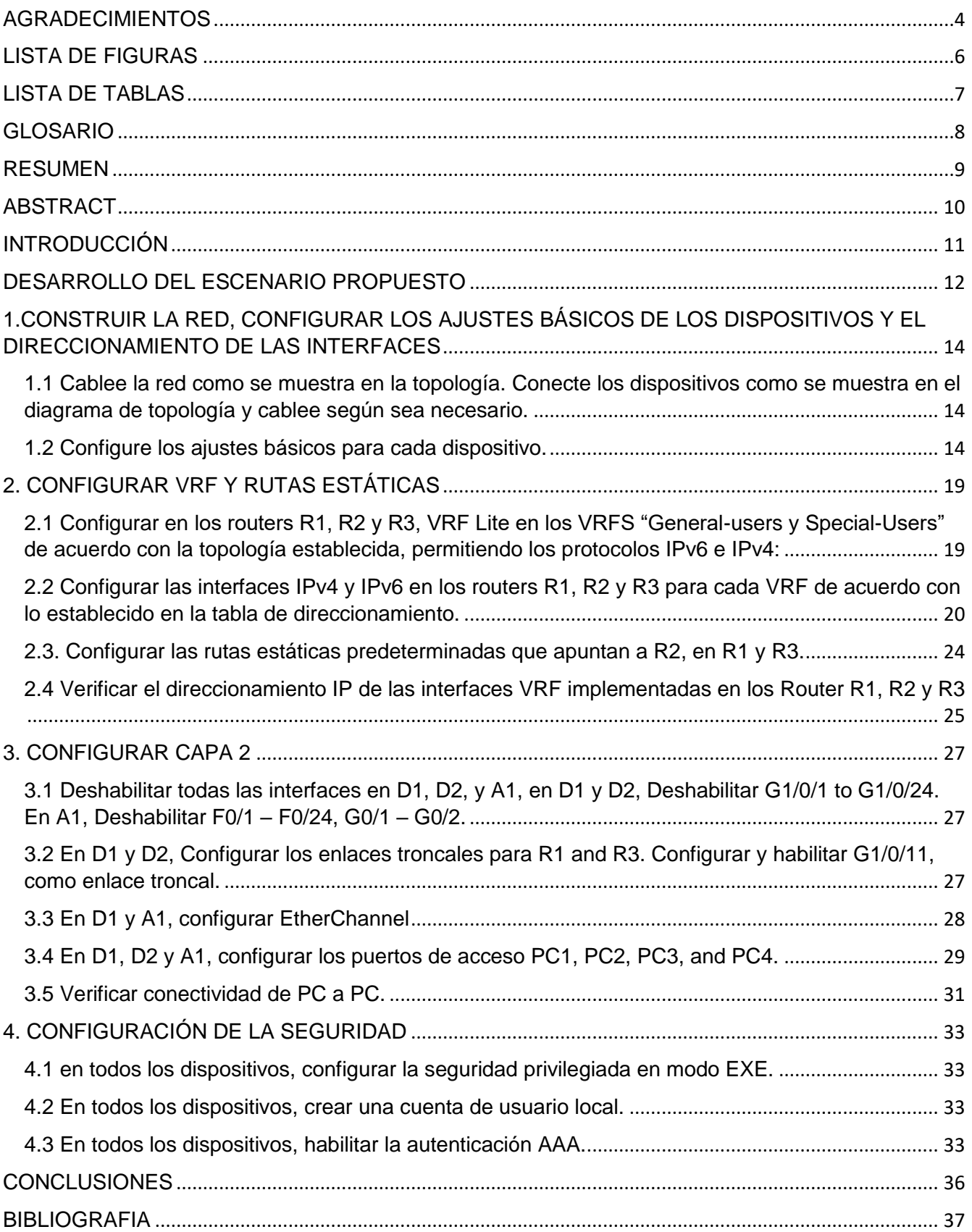

# LISTA DE FIGURAS

<span id="page-5-0"></span>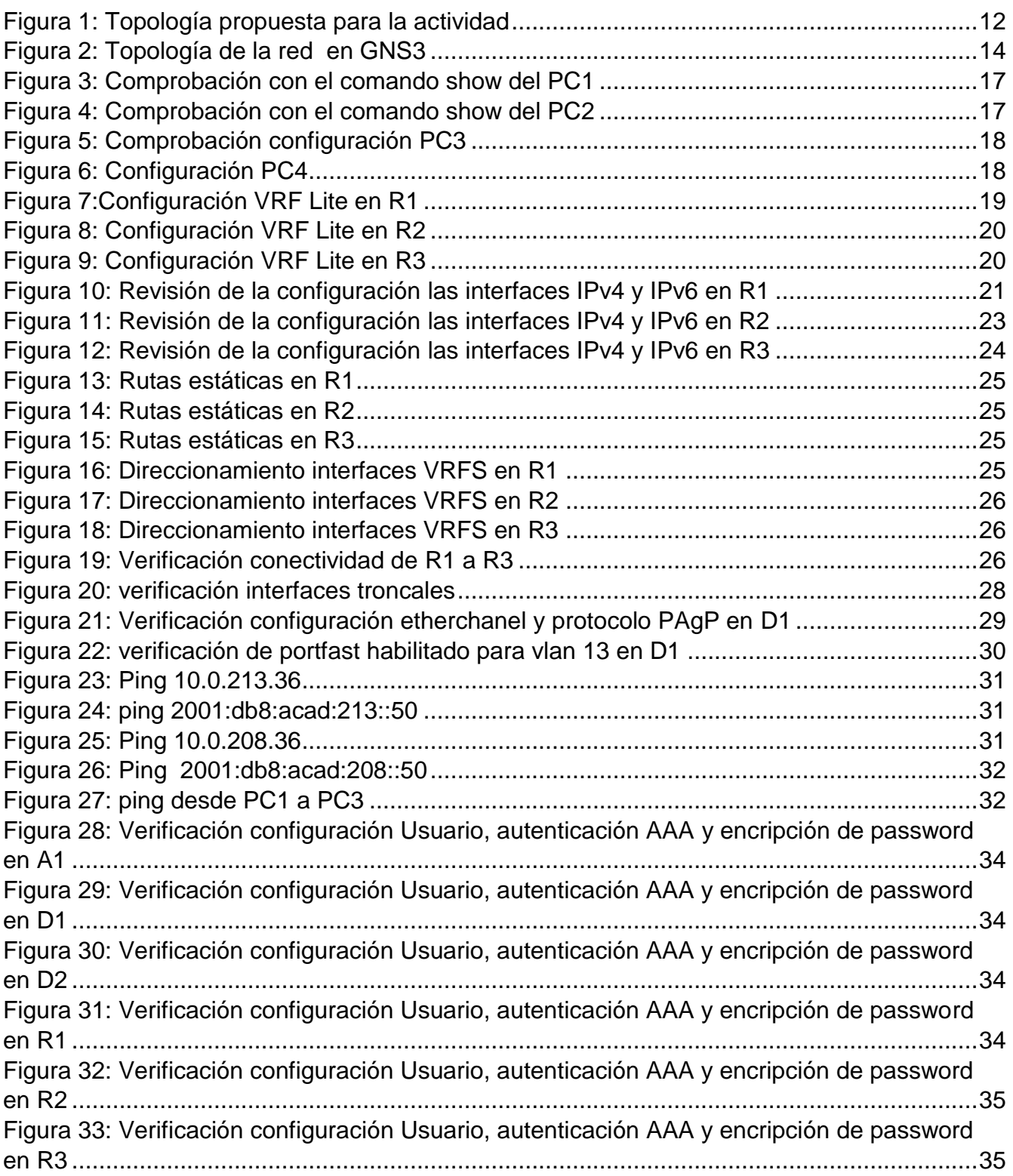

# LISTA DE TABLAS

<span id="page-6-0"></span>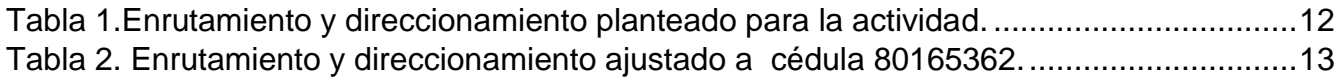

## GLOSARIO

<span id="page-7-0"></span>ENLACES TRONCALES: Son enlaces de la capa 2 del modelo OSI y consiste en la conexión punto a punto entre dos dispositivos de una red para permitir el transporte del tráfico de datos de varias Vlans.

ENRUTAMIENTO ESTATICO: Consiste en la creación de rutas estáticas para el direccionamiento fijo en redes que se crean con parámetros constantes, lo cual ofrece ventajas como seguridad, facilidad en la solución de problemas y baja sobrecarga de la red informática.

ROUTER: Es un dispositivo intermedio de una red informática que permite el envío y recepción de datos con base en una tabla de enrutamiento y direccionamiento IP.

STP (Spanning Tree Protocol): Es un protocolo que permite generar enlaces redundantes, para garantizar la conectividad de una red LAN al momento de presentarse fallas en sus dispositivos como Switches y Routers.

SWITCH: es un dispositivo que permite la interconexión de dispositivos a una red informática, además de ofrecer muchas características y opciones avanzadas para la optimización de las redes.

VFR (Virtual Routing and Forwarding): traducido al español es una tecnología de enrutamiento virtual y reenvío que ofrece la posibilidad de crear en un router más de una tabla de enrutamiento completamente independientes, característica que hace posible la utilización de direcciones IP iguales asignadas a interfaces diferentes.

VLAN (Virtual LAN): son redes lógicas que se pueden crear dentro de una red física con el fin de ofrecer mayores prestaciones y segmentaciones necesarias en una red permitiendo el tráfico de datos de manera segura entre cada subred virtual.

#### RESUMEN

<span id="page-8-0"></span>El presente documento se fundamenta en la aplicación de conocimientos de enrutamiento y direccionamiento de redes, configuraciones de protocolos y en general diversos aspectos de Networking, puestos de manifiesto en la implementación de una red con una configuración especial multi-VRF en la cual se admiten dos tipos de usuarios "Usuarios generales" y "Usuarios especiales", permitiéndose la comunicación solo entre los dispositivos finales de cada VRF y quedar aislados de los dispositivos de la otra VRF configurada.

Se parte inicialmente de una configuración básica de todos los dispositivos, luego la configuración de VRF-Lite de los dispositivos intermedios, enrutamiento estático y configuración de switches capa 2 para permitir la conectividad de un extremo al otro de la red. Finalmente, se realiza una configuración de seguridad con algoritmos de encriptación y autenticación AAA de usuarios.

Palabras Clave: CISCO, CCNP, Conmutación, Enrutamiento, Redes, Electrónica.

#### **ABSTRACT**

<span id="page-9-0"></span>This document is based on the application of knowledge of network routing and addressing, protocol configurations and, in general, various aspects of Networking, revealed in the implementation of a network with a special multi-VRF configuration in which two types of users "General Users" and "Special Users", which the end devices of each VRF must communicate with each other and remain isolated from the devices of the other configured VRF.

Initially, it starts with a basic configuration of all the devices, then the VRF-Lite configuration of the intermediate devices, static routing and configuration of layer 2 switches to allow connectivity from one end of the network to the other. Finally a security configuration is carried out with encryption algorithms and AAA authentication of users.

Keywords: CISCO, CCNP, Routing, Switching, Networking, Electronics.

## **INTRODUCCIÓN**

<span id="page-10-0"></span>Las redes y sus diferentes protocolos de enrutamiento permiten una gran variedad de beneficios para la empresas y organizaciones al momento de implementar y gestionar sus datos. Un ejemplo claro es el uso de configuraciones de protocolos de enrutamiento especiales en los dispositivos intermedios como routers y switches como las VRFs (Virtual Routinn Forwading) que permiten generar tablas de enrutamiento adicionales que se pueden ejecutar simultáneamente y permiten características como la utilización de direcciones IP iguales asignadas en un enrutador al mismo tiempo. También es posible desde un mismo hardware la separación del tráfico e intercambio de información y enrutamiento de distintos clientes.

En esta actividad se pretende realizar la configuración multi-VRF en una red que tiene dos tipos de clientes denominados "Usuarios generales" y "Usuarios especiales", configurando Vlan, VRFs y sus respectivas rutas estáticas. Para ello se utilizarán comandos IOS de configuración avanzada que permiten configurar cada dispositivo, ya sean routers y switches con base en una tabla de enrutamiento planteada para esta red compuesta por tres routers, tres switches capa2 y cuatro dispositivos finales.

La implementación de la topología de la red se realizará en el software GNS3, en el cual se realizará la configuración y cargue de los routers y switches de la familia Cisco; La red permitirá direccionamiento IPv4 e IPv6 y se configurarán los switches capa 2 habilitando los enlaces troncalizados por Etherchannel bajo protocolo PAgP que permita agregar puertos, con ello se logrará obtener conectividad entre los PCs pertenecientes a cada usuario.

Por último, se realizará la configuración de seguridad en los dispositivos de la red con configuración de encriptación del modo de acceso y protocolo de autenticación AAA.

<span id="page-11-0"></span>Topología de la red propuesta a implementar:

**OFCIAL LISEDS VDE**  $rac{1}{\ln 2}$ 10.0.213.XY/24  $rac{PC1}{1000}$ 10.0.113.XY/24<br>2001:db8:acad:113::50/64 10.0.23.0/24<br>2001:db8:acad:23::/64 10.0.113.0/24<br>2001:db8:acad:113::/64 10.0.12.0/24<br>2001:db8:acad:12::/64 10.0.213.0/24<br>2001:db8:acad:213::/64  $e0/2$ <br>vlan 13 vlan 13<br> $e0/3$ <br> $01$  $\frac{e1/1.1}{X/11}$  $\frac{e1/0.1}{X/11}$  $\frac{e1/0.1}{N/12}$  $\frac{e1/1.1}{N/1.2}$  $\frac{e1/0.1}{2/12}$  $\frac{e1}{1.1}$  $e0/3$ Dž  $-0/2$ <u>R3</u>  $0/2$  $e1/1.2$ <br> $Z/::2$  $e0/3$  $\frac{e1/1.2}{N/1.2}$  $\frac{e1/0.2}{.Z/::3}$  $\frac{e1/1.2}{X/\pi 1}$  $\frac{e1/0.2}{X/11}$  $\frac{e1/0.2}{x/1.2}$  $e0/1$ e0/0  $e0/1$  $10.0.208.0/24$ vlan 8 10.0.108.0/24<br>2001:db8:acad:108::/64  $e0/0$  $e0/3$ PC3 10.0.208.XY/24<br>2001:db8:acad:2  $e0/3$ **GENERAL USERS VRF**  $v$ lan 8 10.0.108.XY/24

<span id="page-11-1"></span> *Figura 1: Topología propuesta para la actividad*

 *Fuente 1: Guía de actividades UNAD*

<span id="page-11-2"></span>La tabla de direccionamiento planteada es la siguiente, la cual se ajustará de acuerdo con la indicación de los últimos tres dígitos de la cédula para las letras X, Y, Z, para mi caso mi cedula es 80.165.362, por lo cual X=3, Y=6, Z=2.

|                 | <b>Interface</b> | <b>IPv4 Address</b> | <b>IPv6 Address</b>      | <b>IPv6 Link-Local</b> |
|-----------------|------------------|---------------------|--------------------------|------------------------|
| <b>Device</b>   |                  |                     |                          |                        |
| R1              | E1/0.1           | 10.0.12.X/24        | 2001:db8:acad:12::1/64   | fe80::1:1              |
|                 | E1/0.2           | 10.0.12.X/24        | 2001:db8:acad:12::1/64   | fe80::1:2              |
|                 | E1/1.1           | 10.0.113.X/24       | 2001:db8:acad:113::1/64  | fe80::1:3              |
|                 | E1/1.2           | 10.0.108.X/24       | 2001:db8:acad:108::1/64  | fe80::1:4              |
| R <sub>2</sub>  | E1/0.1           | 10.0.12.Y/24        | 2001:db8:acad:12::2/64   | fe80::2:1              |
|                 | E1/0.2           | 10.0.12.Y/24        | 2001:db8:acad:12::2/64   | fe80::2:2              |
|                 | E1/1.1           | 10.0.23.Y/24        | 2001:db8:acad:23::2/64   | fe80::2:3              |
|                 | E1/1.2           | 10.0.23.Y/24        | 2001:db8:acad:23::2/64   | fe $80::2:4$           |
| R3              | E1/0.1           | 10.0.23.Z/24        | 2001:db8:acad:23::3/64   | fe80::3:1              |
|                 | E1/0.2           | 10.0.23.Z/24        | 2001:db8:acad:23::3/64   | fe80::3:2              |
|                 | E1/1.1           | 10.0.213.Z/24       | 2001:db8:acad:213::1/64  | fe80::3:3              |
|                 | E1/1.2           | 10.0.208.Z/24       | 2001:db8:acad:208::1/64  | fe80::3:4              |
| PC <sub>1</sub> | <b>NIC</b>       | 10.0.113.XY/24      | 2001:db8:acad:113::50/64 | <b>EUI-64</b>          |
| PC2             | <b>NIC</b>       | 10.0.213.XY/24      | 2001:db8:acad:213::50/64 | <b>EUI-64</b>          |
| PC3             | <b>NIC</b>       | 10.0.108.XY/24      | 2001:db8:acad:108::50/64 | <b>EUI-64</b>          |
| PC4             | <b>NIC</b>       | 10.0.208.XY/24      | 2001:db8:acad:208::50/64 | <b>EUI-64</b>          |

*Tabla 1.Enrutamiento y direccionamiento planteado para la actividad.*

 *Fuente 2: Guía de actividades UNAD*

| Device          | Interface  | <b>IPV4 Address</b> | <b>IPV6 Address</b>      | IPV6 link-<br>local |
|-----------------|------------|---------------------|--------------------------|---------------------|
| R <sub>1</sub>  | E1/0.1     | 10.0.12.3/24        | 2001:db8:acad:12::1/64   | fe80::1:1           |
|                 | E1/0.2     | 10.0.12.3/24        | 2001:db8:acad:12::1/64   | fe80::1:2           |
|                 | E1/1.1     | 10.0.113.3/24       | 2001:db8:acad:113::1/64  | fe80::1:3           |
|                 | E1/1.2     | 10.0.108.3/24       | 2001:db8:acad:108::1/64  | fe80::1:4           |
| R <sub>2</sub>  | E1/0.1     | 10.0.12.6/24        | 2001:db8:acad:12::2/64   | fe80::2:1           |
|                 | E1/0.2     | 10.0.12.6/24        | 2001:db8:acad:12::2/64   | fe80::2:2           |
|                 | E1/1.1     | 10.0.23.6/24        | 2001:db8:acad:23::2/64   | fe80::2:3           |
|                 | E1/1.2     | 10.0.23.6/24        | 2001:db8:acad:23::2/64   | fe80::2:4           |
| R <sub>3</sub>  | E1/0.1     | 10.0.23.2/24        | 2001:db8:acad:23::3/64   | fe80::3:1           |
|                 | E1/0.2     | 10.0.23.2/24        | 2001:db8:acad:23::3/64   | fe80::3:2           |
|                 | E1/1.1     | 10.0.213.2/24       | 2001:db8:acad:213::1/64  | fe80::3:3           |
|                 | E1/1.2     | 10.0.208.2/24       | 2001:db8:acad:208::1/64  | fe80::3:4           |
| PC <sub>1</sub> | <b>NIC</b> | 10.0.113.36/24      | 2001:db8:acad:113::50/64 | EUI-64              |
| PC <sub>2</sub> | NIC.       | 10.0.213.36/24      | 2001:db8:acad:213::50/64 | <b>EUI-64</b>       |
| PC <sub>3</sub> | <b>NIC</b> | 10.0.108.36/24      | 2001:db8:acad:108::50/64 | EUI-64              |
| PC4             | <b>NIC</b> | 10.0.208.36/24      | 2001:db8:acad:208::50/64 | EUI-64              |

<span id="page-12-0"></span> *Tabla 2. Enrutamiento y direccionamiento ajustado a cédula 80165362.*

 *Fuente 3: Diseño propio*

#### Escenario

En esta evaluación de habilidades, usted es responsable de completar la configuración multi-VRF de la red que admite "Usuarios generales" y "Usuarios especiales". Una vez finalizado, debería haber accesibilidad completa de un extremo a otro y los dos grupos no deberían poder comunicarse entre sí. Asegúrese de verificar que sus configuraciones cumplan con las especificaciones proporcionadas y que los dispositivos funcionen según lo requerido.

# <span id="page-13-0"></span>1.CONSTRUIR LA RED, CONFIGURAR LOS AJUSTES BÁSICOS DE LOS DISPOSITIVOS Y EL DIRECCIONAMIENTO DE LAS INTERFACES

<span id="page-13-1"></span>1.1 Cablee la red como se muestra en la topología. Conecte los dispositivos como se muestra en el diagrama de topología y cablee según sea necesario.

<span id="page-13-3"></span>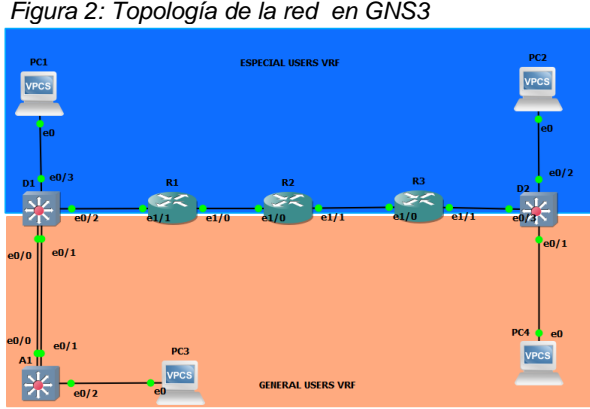

 *Fuente 4: Julian Rodriguez-diseño propio*

Para lograr la implementación de esta tipología en GNS3 fue necesario la configuración de dispositivos Cisco en GNS3 cargando las imágenes de los dispositivos routers (Cisco7200) y switches (IOU L2), así mismo se realizó la configuración y cargue de la licencia a través de la aplicación putty.

<span id="page-13-2"></span>1.2 Configure los ajustes básicos para cada dispositivo.

Ingrese al modo de configuración global en cada uno de los dispositivos y aplique la configuración básica.

Para la configuración de los dispositivos routers y switches se manejan los mismos comandos los cuales se describen a continuación con una breve descripción de su función dentro de la configuración básica.

Router R1

R1#config terminal // Ingreso al modo de configuración global

R1(config)#hostname R1 // asignación de nombre al dispositivo

R1(config)#ipv6 unicast-routing // Habilitación de enrutamiento ipv6

R1(config)#no ip domain lookup // desactivación de búsqueda DNS

R1(config)#banner motd # R1,ENCOR Skills Assessment, Scenario 2 # // mensaje de advertencia

R1(config)#line con 0 // permite que se ejecute una sola consola

R1(config-line)#exec-timeout 0 0 // Evita que el tiempo en consola se agote

R1(config-line)#logging synchronous //envía todos los mensajes de consola hacia abajo sin

interrupir los comandos ingresados para una configuración

R1(config-line)#exit

R1(config)#exit

R1#copy running-config startup-config // guarda la configuración en memoria MVRAM

Router R2 R2#config terminal R2(config)#hostname R2 // asignación de nombre al dispositivo R2(config)#ipv6 unicast-routing //Habilitación de enrutamiento ipv6 R2(config)#no ip domain lookup //desactivación de búsqueda de nombres de dominio al ingresar un comando erróneamente R2(config)#banner motd # R2, ENCOR Skills Assessment, Scenario 2 # // mensaje de advertencia R2(config)#line con 0 //permite que se ejecute una sola consola R2(config-line)#exec-timeout 0 0 // Evita que el tiempo en consola se agote R2(config-line)#logging synchronous // envía todos los mensajes de consola hacia abajo sin interrupir los comandos ingresados para una configuración. R2(config-line)#exit R2(config)#exit R2#copy running-config startup-config // guarda la configuración en memoria MVRAM

Router R3 R3#config terminal R3(config)#hostname R3 R3(config)#ipv6 unicast-routing R3(config)#no ip domain lookup R3(config)#banner motd # R3, ENCOR Skills Assessment, Scenario2 # R3(config)#line con 0 R3(config-line)#exec-timeout 0 0 R3(config-line)#logging synchronous R3(config-line)#exit R3(config)#exit R3#copy running-config startup-config // guarda la configuración en memoria MVRAM Switch D1 D1#config terminal D1(config)#hostname D1 D1(config)#ip routing D1(config)#ipv6 unicast-routing D1(config)#no ip domain lookup D1(config)#banner motd # D1, ENCOR Skills Assessment, Scenario 2 # D1(config)#line con 0

- D1(config-line)#exec-timeout 0 0
- D1(config-line)#logging synchronous

D1(config-line)#exit D1(config)#vlan 8 // Creación de la vlan D1(config-vlan)#name General-Users // Asignación de nombre D1(config-vlan)#exit D1(config)#vlan 13 // Creacion de la vlan D1(config-vlan)#name Special-Users // Asignación de nombre D1(config-vlan)#exit D1(config)#exit D1#copy running-config startup-config Switch D2 S1#config terminal S1(config)#hostname D2

- D2(config)#ip routing
- D2(config)#ipv6 unicast-routing
- D2(config)#no ip domain lookup
- D2(config)#banner motd # D2, ENCOR Skills Assessment, Scenario 2 #
- D2(config)#line con 0
- D2(config-line)#exec-timeout 0 0
- D2(config-line)#logging synchronous
- D2(config-line)#exit
- D2(config)#vlan 8 // Creación de la vlan
- D2(config-vlan)#name General-Users // Asignación de nombre
- D2(config-vlan)#exit
- D2(config)#vlan 13
- D2(config-vlan)#name Special-Users
- D2(config-vlan)#exit
- D2(config)#exit
- D2#copy running-config startup-config

Switch A1 A1#config terminal A1(config)#hostname A1 A1(config)#ipv6 unicast-routing A1(config)#no ip domain lookup A1(config)#banner motd # A1, ENCOR Skills Assessment, Scenario 2# A1(config)#line con 0 A1(config-line)#exec-timeout 0 0 A1(config-line)#logging synchronous A1(config-line)#exit A1(config)#vlan 8 // Creación de la vlan A1(config-vlan)#name General-Users // Asignación de nombre

A1(config-vlan)#exit A1(config)#exit A1#copy running-config startup-config

Guarde las configuraciones en cada uno de los dispositivos.

Se realiza la configuración de cada host final de acuerdo con los datos suministrados en la tabla de enrutamiento, y a través del comando "copy running-config startup-config" se guarda la información de la configuración en la memoria NVRAM.

Configure los PC1, PC2, PC3 y PC4 de acuerdo con la tabla de direccionamiento.

La configuración de los hosts finales de la red se realiza de manera muy sencilla, simplemente ingresando las direcciones IP y al final mediante el comando "save", se guarda la información ingresada en cada host. Adicionalmente con el comando show se verifica su configuración:

## PC1

ip 10.0.113.36/24 10.0.113.3 //asignación de IP y mascara de subred ip 2001:db8:acad:113::50/64 auto //Asignación de ipv6 save // Guardar configuración

<span id="page-16-0"></span>*Figura 3: Comprobación con el comando show del PC1*

| $PC1>$ show                                                                                                    |                              |                                                 |                           |  |
|----------------------------------------------------------------------------------------------------|------------------------------|-------------------------------------------------|---------------------------|--|
| <b>NAMF</b><br>IP/MASK<br>PC <sub>1</sub><br>10.0.113.36/24<br>fe80::250:79ff:fe66:6800/64<br>2001:db8:acad:113::50/64 | <b>GATFWAY</b><br>10.0.113.3 | MAC.<br>00:50:79:66:68:00 20032 127.0.0.1:20033 | <b>I PORT RHOST: PORT</b> |  |

*Fuente 5: Diseño propio*

PC2 ip 10.0.213.36/24 10.0.213.2 ip 2001:db8:acad:213::50/64 auto save

<span id="page-16-1"></span>*Figura 4: Comprobación con el comando show del PC2*

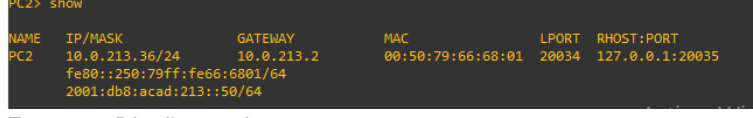

*Fuente 6: Diseño propio*

PC3 ip 10.0.108.36/24 10.0.108.3 ip 2001:db8:acad:108::50/64 auto save

*Figura 5: Comprobación configuración PC3*

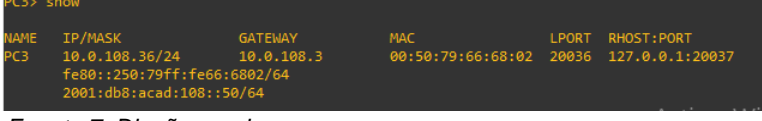

*Fuente 7: Diseño propio*

<span id="page-17-0"></span>PC4

ip 10.0.208.36/24 10.0.208.2 ip 2001:db8:acad:208::50/64 auto save

<span id="page-17-1"></span> *Figura 6: Configuración PC4*

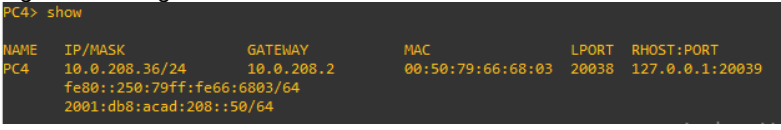

 *Fuente 8: Diseño propio*

# 2. CONFIGURAR VRF Y RUTAS ESTÁTICAS

<span id="page-18-0"></span>En esta parte de la evaluación de habilidades, configurará VRF-Lite en los tres enrutadores y las rutas estáticas adecuadas para admitir la accesibilidad de un extremo a otro. Al final de esta parte, R1 debería poder hacer ping a R3 en cada VRF.

<span id="page-18-1"></span>2.1 Configurar en los routers R1, R2 y R3, VRF Lite en los VRFS "General-users y Special-Users" de acuerdo con la topología establecida, permitiendo los protocolos IPv6 e IPv4:

Inicialmente se debe ingresar al modo de configuración global en incluir comandos para la creación de VRF en los routers. La siguiente configuración aplica para los tres routers (R1, R2 y R3):

Config terminal // ingresa a modo configuración global vrf definition General-Users // definir la VRF General-Users address-family ipv4 // acepta ipv4 address-family ipv6 //acepta ipv4 vrf definition Special-Users // definir la VRF Special-Users address-family ipv4 // acepta ipv4 address-family ipv6 //acepta ipv4 exit

<span id="page-18-2"></span>Para comprobar la configuración se ingresa el comando "do show running vrf", tal como se muestra en la siguiente gráfica, lo cual aplica para los otros routers de la misma manera:

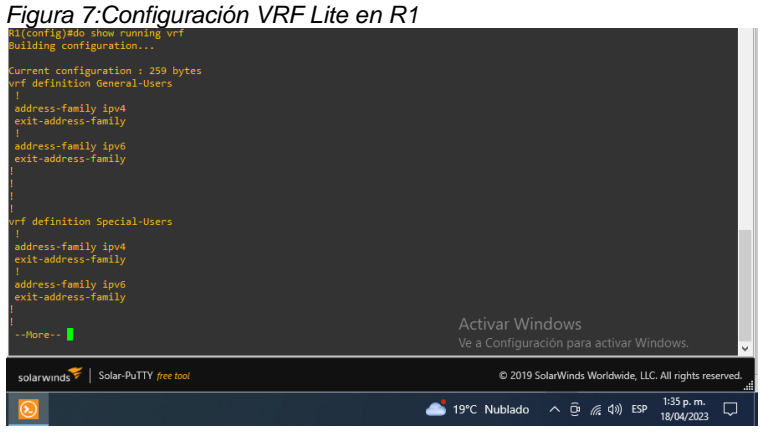

*Fuente 9: Diseño propio*

<span id="page-19-1"></span>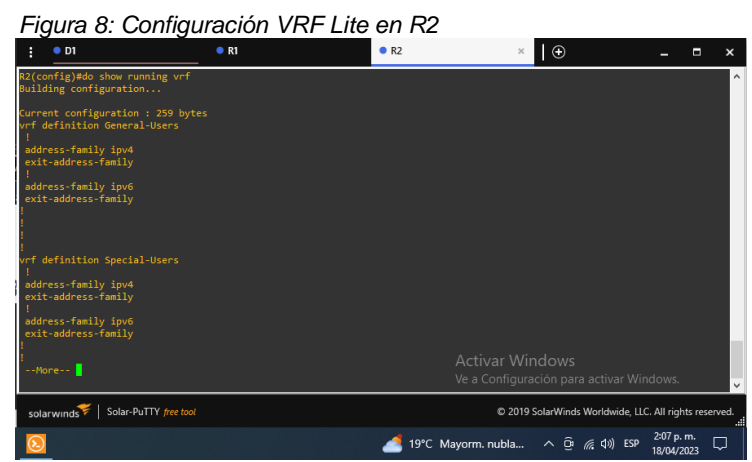

 *Fuente 10: Diseño propio*

<span id="page-19-2"></span> *Figura 9: Configuración VRF Lite en R3*

| н | $\bullet$ D1                                                                                                    | R1                    | R <sub>2</sub> | R <sub>3</sub>         | $\mathsf{I} \odot$                                     |                         | ×       |
|---|----------------------------------------------------------------------------------------------------|-----------------------|----------------|------------------------|--------------------------------------------------------|-------------------------|---------|
|   | R3(config)#do show running vrf<br>Building configuration                                                        |                       |                |                        |                                                        |                         | $\land$ |
|   | Current configuration : 259 bytes<br>vrf definition General-Users<br>address-family ipv4<br>exit-address-family |                       |                |                        |                                                        |                         |         |
|   | address-family ipv6<br>exit-address-family                                                                      |                       |                |                        |                                                        |                         |         |
|   | vrf definition Special-Users<br>address-family ipv4<br>exit-address-family                                      |                       |                |                        |                                                        |                         |         |
|   | address-family ipv6<br>exit-address-family                                                                      |                       |                |                        |                                                        |                         |         |
|   | $--More--$                                                                                                    |                       |                | <b>Activar Windows</b> | Ve a Configuración para activar Windows.               |                         | v       |
|   | solarwinds                                                                                                    | Solar-PuTTY free tool |                |                        | C 2019 SolarWinds Worldwide, LLC. All rights reserved. |                         |         |
|   |                                                                                                    |                       |                | 19°C Mayorm. nubla     | $\wedge$ $\bar{\oplus}$ $\in$ $\Phi$ $\otimes$ ESP     | 3:32 p.m.<br>18/04/2023 | Q       |

 *Fuente 11: Diseño propio*

<span id="page-19-0"></span>2.2 Configurar las interfaces IPv4 y IPv6 en los routers R1, R2 y R3 para cada VRF de acuerdo con lo establecido en la tabla de direccionamiento.

Se deben realizar las respectivas configuraciones de direccionamiento ip para garantizar la separación delas vrf Especial-Users y General-Users.

Iniciamos con R1, para ello es importante activar en gns3 este router e ingresar a consola para realizar las respectivas configuraciones:

Sub-interface e1/0.1:

interface e1/0.1 // selección de la subinterface para ingresar a configurar encapsulation dot1q 13 // habilitación del protocolo 802.1Q con vlan 13

vrf forwarding Special-Users // se genera la instancia para enrutamiento de VRF ip address 10.0.12.3 255.255.255.0 // cargue de dirección IP y mascara de subred ipv6 address fe80::1:1 link-local // cargue de mascara de subred IPv6 ipv6 address 2001:db8:acad:12::1/64// cargue de dirección IPv6 no shutdown // activación de la subinterface exit

Sub-interface e1/0.2: interface e1/0.2 encapsulation dot1q 8 vrf forwarding General-Users ip address 10.0.12.3 255.255.255.0 ipv6 address fe80::1:2 link-local ipv6 address 2001:db8:acad:12::1/64 no shutdown exit

Sub-interface e1/1.1: interface e1/1.1 encapsulation dot1q 13 vrf forwarding Special-Users ip address 10.0.113.3 255.255.255.0 ipv6 address fe80::1:3 link-local ipv6 address 2001:db8:acad:113::1/64 no shutdown exit

Sub-interface e1/1.2: interface e1/1.2 encapsulation dot1q 8 vrf forwarding General-Users ip address 10.0.108.3 255.255.255.0 ipv6 address fe80::1:4 link-local ipv6 address 2001:db8:acad:108::1/64 no shutdown exit

<span id="page-20-0"></span>Por último, se comprueba la configuración realizada verificando con los comandos "show ip interface brief" y "show ipv6 interface brief":

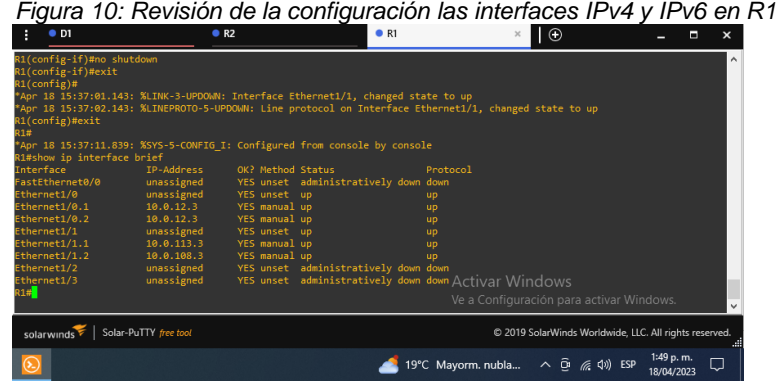

*Fuente 12: Diseño propio*

Continuamos con configuración en R2:

# Sub-interface e1/0.1:

interface e1/0.1 // selección de la subinterface para ingresar a configurar encapsulation dot1q 13 // habilitación del protocolo 802.1Q con vlan 13 vrf forwarding Special-Users // se genera la instancia para enrutamiento de VRF ip address 10.0.12.6 255.255.255.0 // cargue de dirección IP y mascara de subred ipv6 address fe80::2:1 link-local // cargue de mascara de subred IPv6 ipv6 address 2001:db8:acad:12::2/64// cargue de dirección IPv6 no shutdown // activación de la subinterface exit

# Sub-interface e1/0.2:

interface e1/0.2 // selección de la subinterface para ingresar a configurar encapsulation dot1q 8 // habilitación del protocolo 802.1Q con vlan 13 vrf forwarding General-Users // se genera la instancia para enrutamiento de VRF ip address 10.0.12.6 255.255.255.0 // cargue de dirección IP y mascara de subred ipv6 address fe80::2:2 link-local // cargue de mascara de subred IPv6 ipv6 address 2001:db8:acad:12::2/64// cargue de dirección IPv6 no shutdown // activación de la subinterface exit

# Sub-interface e1/1.1:

interface e1/1.1 // selección de la subinterface para ingresar a configurar encapsulation dot1q 13 // habilitación del protocolo 802.1Q con vlan 13 vrf forwarding Special-Users // se genera la instancia para enrutamiento de VRF ip address 10.0.23.6 255.255.255.0 // cargue de dirección IP y mascara de subred ipv6 address fe80::2:3 link-local // cargue de mascara de subred IPv6 ipv6 address 2001:db8:acad:23::2/64// cargue de dirección IPv6 no shutdown // activación de la subinterface exit

# Sub-interface e1/1.2:

interface e1/1.2 // selección de la subinterface para ingresar a configurar encapsulation dot1q 8 // habilitación del protocolo 802.1Q con vlan 13 vrf forwarding General-Users // se genera la instancia para enrutamiento de VRF ip address 10.0.23.6 255.255.255.0 // cargue de dirección IP y mascara de subred ipv6 address fe80::2:4 link-local // cargue de mascara de subred IPv6 ipv6 address 2001:db8:acad:23::2/64// cargue de dirección IPv6 no shutdown // activación de la subinterface exit

<span id="page-22-0"></span>

| • <sub>PI</sub>                |                        | R1                             | R <sub>2</sub>                                                                                        |           | $\theta$        |                                                        | $\boldsymbol{\mathsf{x}}$ |  |
|--------------------------------|------------------------|--------------------------------|----------------------------------------------------------------------------------------------------|-----------|-----------------|--------------------------------------------------------|---------------------------|--|
| R2(config-if)#no shutdown      |                        |                                |                                                                                                    |           |                 |                                                        | $\wedge$                  |  |
| R2(config-if)#exit             |                        |                                |                                                                                                    |           |                 |                                                        |                           |  |
| $R2$ (config)#                 |                        |                                | Apr 18 16:32:22.015: %LINK-3-UPDOWN: Interface Ethernet1/1, changed state to up                       |           |                 |                                                        |                           |  |
|                                |                        |                                | Apr 18 16:32:23.015: %LINEPROTO-5-UPDOWN: Line protocol on Interface Ethernet1/1, changed state to up |           |                 |                                                        |                           |  |
| R2(config)#exit                |                        |                                |                                                                                                    |           |                 |                                                        |                           |  |
| R <sub>2#</sub>                |                        |                                |                                                                                                    |           |                 |                                                        |                           |  |
|                                |                        |                                | *Apr 18 16:32:30.367: %SYS-5-CONFIG I: Configured from console by console                             |           |                 |                                                        |                           |  |
| R2#show ip interface brief     |                        |                                |                                                                                                    |           |                 |                                                        |                           |  |
| <b>Interface</b>               | TP-Address             | OK? Method Status              |                                                                                                    | Protocol  |                 |                                                        |                           |  |
| FastEthernet0/0                | unassigned             |                                | YES unset administratively down down                                                                  |           |                 |                                                        |                           |  |
| Ethernet1/0                    | unassigned             | YES unset up                   |                                                                                                    | up        |                 |                                                        |                           |  |
| Ethernet1/0.1                  | 10.0.12.6              | YES manual up                  |                                                                                                    | up        |                 |                                                        |                           |  |
| Ethernet1/0.2                  | 10.0.12.6              | YES manual up                  |                                                                                                    | <b>up</b> |                 |                                                        |                           |  |
| Ethernet1/1                    | unassigned             | YES unset up                   |                                                                                                    | up        |                 |                                                        |                           |  |
| Ethernet1/1.1<br>Ethernet1/1.2 | 10.0.23.6<br>10.0.23.6 | YES manual up<br>YES manual up |                                                                                                    | up        |                 |                                                        |                           |  |
| Ethernet1/2                    | unassigned             |                                | YES unset administratively down down                                                                  | <b>UD</b> |                 |                                                        |                           |  |
| Ethernet1/3                    | unassigned             |                                | YES unset administratively down down                                                                  |           |                 |                                                        |                           |  |
| R2#                            |                        |                                |                                                                                                    |           | Activar Windows |                                                        |                           |  |
|                                |                        |                                |                                                                                                    |           |                 |                                                        |                           |  |
|                                |                        |                                |                                                                                                    |           |                 | ve a comiquiación para acuvar vincows.                 |                           |  |
| solarwinds                     | Solar-PuTTY free tool  |                                |                                                                                                    |           |                 | @ 2019 SolarWinds Worldwide, LLC. All rights reserved. |                           |  |
|                                |                        |                                |                                                                                                    |           |                 |                                                        | 196%<br>÷                 |  |

 *Fuente 13: Diseño propio*

Continuamos con router R3:

#### Sub-interface e1/0.1:

interface e1/0.1 // selección de la subinterface para ingresar a configurar encapsulation dot1q 13 // habilitación del protocolo 802.1Q con vlan 13 vrf forwarding Special-Users // se genera la instancia para enrutamiento de VRF ip address 10.0.23.2 255.255.255.0 // cargue de dirección IP y mascara de subred ipv6 address fe80::3:1 link-local // cargue de mascara de subred IPv6 ipv6 address 2001:db8:acad:23::3/64// cargue de dirección IPv6 no shutdown // activación de la subinterface exit

## Sub-interface e1/0.2:

interface e1/0.2 // selección de la subinterface para ingresar a configurar encapsulation dot1q 8 // habilitación del protocolo 802.1Q con vlan 13 vrf forwarding General-Users // se genera la instancia para enrutamiento de VRF ip address 10.0.23.2 255.255.255.0 // cargue de dirección IP y mascara de subred ipv6 address fe80::3:2 link-local // cargue de mascara de subred IPv6 ipv6 address 2001:db8:acad:23::3/64// cargue de dirección IPv6 no shutdown // activación de la subinterface exit

## Sub-interface e1/1.1:

interface e1/1.1 // selección de la subinterface para ingresar a configurar encapsulation dot1q 13 // habilitacion del protocolo 802.1Q con vlan 13 vrf forwarding Special-Users // se genera la instancia para enrutamiento de VRF ip address 10.0.213.2 255.255.255.0 // cargue de dirección IP y mascara de subred ipv6 address fe80::3:3 link-local // cargue de mascara de subred IPv6 ipv6 address 2001:db8:acad:213::1/64// cargue de dirección IPv6 no shutdown // activación de la subinterface exit

# Sub-interface e1/1.2:

interface e1/1.2 // selección de la subinterface para ingresar a configurar encapsulation dot1q 8 // habilitación del protocolo 802.1Q con vlan 13 vrf forwarding General-Users // se genera la instancia para enrutamiento de VRF ip address 10.0.208.2 255.255.255.0 // cargue de dirección IP y mascara de subred ipv6 address fe80::3:4 link-local // cargue de mascara de subred IPv6 ipv6 address 2001:db8:acad:208::1/64// cargue de dirección IPv6 no shutdown // activación de la subinterface exit

<span id="page-23-1"></span>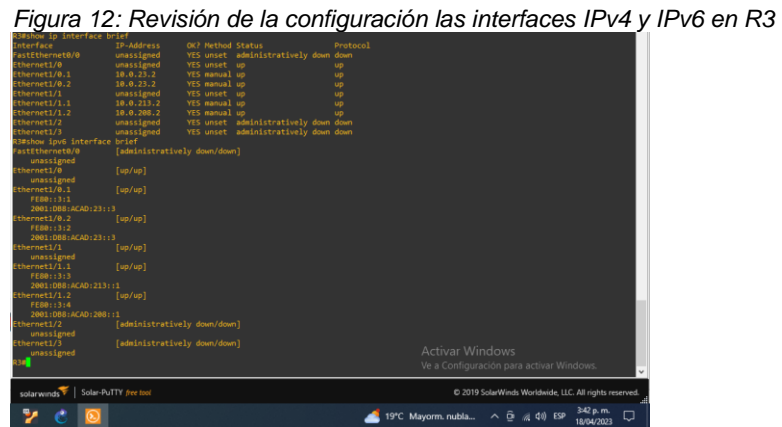

 *Fuente 14: Diseño propio*

<span id="page-23-0"></span>2.3. Configurar las rutas estáticas predeterminadas que apuntan a R2, en R1 y R3.

Para R1: Se debe tomar como base en las subinterfaces del router 2 E1/0.1 y E1/0.2

ip route vrf Special-Users 0.0.0.0 0.0.0.0 10.0.12.6 ip route vrf General-Users 0.0.0.0 0.0.0.0 10.0.12.6 ipv6 route vrf Special-Users ::/0 2001:db8:acad:12::2 ipv6 route vrf General-Users ::/0 2001:db8:acad:12::2 end

Para R2: Se deben tomar como base las subinterfaces de R1 E1/0.1 y E1/0.2 y R3 las subinterfaces E1/0.1 y E1/.2:

ip route vrf General-Users 10.0.108.0 255.255.255.0 10.0.12.3 ip route vrf Special-Users 10.0.113.0 255.255.255.0 10.0.12.3 ip route vrf General-Users 10.0.208.0 255.255.255.0 10.0.23.2 ip route vrf Special-Users 10.0.213.0 255.255.255.0 10.0.23.2 ipv6 route vrf General-Users 2001:db8:acad:108::/64 2001:db8:acad:12::1 ipv6 route vrf Special-Users 2001:db8:acad:113::/64 2001:db8:acad:12::1 ipv6 route vrf General-Users 2001:db8:acad:208::/64 2001:db8:acad:23::3 ipv6 route vrf Special-Users 2001:db8:acad:213::/64 2001:db8:acad:23::3

Para R3: Se debe tomar como base las subinterfaces de R2 E1/1.1 y E1/1.2

ip route vrf Special-Users 0.0.0.0 0.0.0.0 10.0.23.6 ip route vrf General-Users 0.0.0.0 0.0.0.0 10.0.23.6 ipv6 route vrf Special-Users ::/0 2001:db8:acad:23::2 ipv6 route vrf General-Users ::/0 2001:db8:acad:23::2

Para verificar el direccionamiento estático en cada Router se utiliza el comando show run | inc route

<span id="page-24-2"></span><span id="page-24-1"></span>

| Figura 13: Rutas estáticas en R1                                                                                                    |                                                             |
|----------------------------------------------------------------------------------------------------|-------------------------------------------------------------|
| R1#show run   inc route                                                                                                    |                                                             |
|                                                                                                    | ip route vrf General-Users 0.0.0.0 0.0.0.0 10.0.12.6        |
|                                                                                                    | ip route vrf Special-Users 0.0.0.0 0.0.0.0 10.0.12.6        |
|                                                                                                    | ipv6 route vrf General-Users ::/0 2001:DB8:ACAD:12::2       |
|                                                                                                    | ipv6 route vrf Special-Users :: /0 2001:DB8:ACAD:12::2      |
|                                                                                                    |                                                             |
| Fuente 15: Diseño propio                                                                                                    |                                                             |
| Figura 14: Rutas estáticas en R2                                                                                                    |                                                             |
| 2#show run   inc route<br>ip route vrf General-Users 10.0.108.0 255.255.255.0 10.0.12.3                                                                                                    |                                                             |
| route vrf General-Users 10.0.208.0 255.255.255.0 10.0.23.2<br>ip route vrf Special-Users 10.0.113.0 255.255.255.0 10.0.12.3                                                                                                |                                                             |
| p route vrf Special-Users 10.0.213.0 255.255.255.0 10.0.23.2<br>v6 route vrf General-Users 2001:DB8:ACAD:108::/64 2001:DB8:ACAD:12::1                                                                                      |                                                             |
| ov6 route vrf Special-Users 2001:DB8:ACAD:113::/64 2001:DB8:ACAD:12::1<br>ov6 route vrf General-Users 2001:DB8:ACAD:208::/64 2001:DB8:ACAD:23::3<br>pv6 route vrf Special-Users 2001:DB8:ACAD:213::/64 2001:DB8:ACAD:23::3 | <b>Activar Windows</b>                                      |
|                                                                                                    | Ve a Configuración para activar Windows.                    |
| solarwinds Solar-PuTTY free tool                                                                                                    | C 2019 SolarWinds Worldwide, LLC. All rights reserved.      |
|                                                                                                    | 3:18 p.m.<br>19°C Mayorm. nubla ^ p (a 4) ESP<br>18/04/2023 |
| Fuente 16: Diseño propio                                                                                                    |                                                             |
|                                                                                                    |                                                             |
| Figura 15: Rutas estáticas en R3                                                                                                    |                                                             |
| R3#show run   inc route<br>ip route vrf General-Users 0.0.0.0 0.0.0.0 10.0.23.6                                                                                                    |                                                             |
| ip route vrf Special-Users 0.0.0.0 0.0.0.0 10.0.23.6<br>ipv6 route vrf General-Users ::/0 2001:DB8:ACAD:23::2                                                                                                    |                                                             |
| ipv6 route vrf Special-Users ::/0 2001:DB8:ACAD:23::2 Activar Windows                                                                                                    |                                                             |
|                                                                                                    | Ve a Configuración para activar Windows.                    |
| Solar-PuTTY free tool<br>solarwinds                                                                                                    | C 2019 SolarWinds Worldwide, LLC. All rights reserved.      |
|                                                                                                    |                                                             |
|                                                                                                    | 3:48 p.m.<br>19°C Mayorm. nubla ^ p (6 4) ESP               |

<span id="page-24-3"></span> *Fuente 17: Diseño propio*

<span id="page-24-0"></span>2.4 Verificar el direccionamiento IP de las interfaces VRF implementadas en los Router R1, R2 y R3

Para realizar esta verificación se usa el comando "show ip vrf interfaces" en todos los routers:

<span id="page-24-4"></span>

| R1#show ip vrf interfaces<br>Interface | IP-Address | <b>VRF</b>    | Protocol |  |
|----------------------------------------|------------|---------------|----------|--|
| Et1/0.2                                | 10.0.12.3  | General-Users | up       |  |
| Et1/1.2                                | 10.0.108.3 | General-Users | up       |  |
| Et1/1.1                                | 10.0.113.3 | Special-Users | up       |  |
| Et1/0.1                                | 10.0.12.3  | Special-Users | up       |  |
| R1#                                    |            |               |          |  |
|                                        |            |               |          |  |
|                                        |            |               |          |  |

*Fuente 18: Diseño propio*

<span id="page-25-0"></span>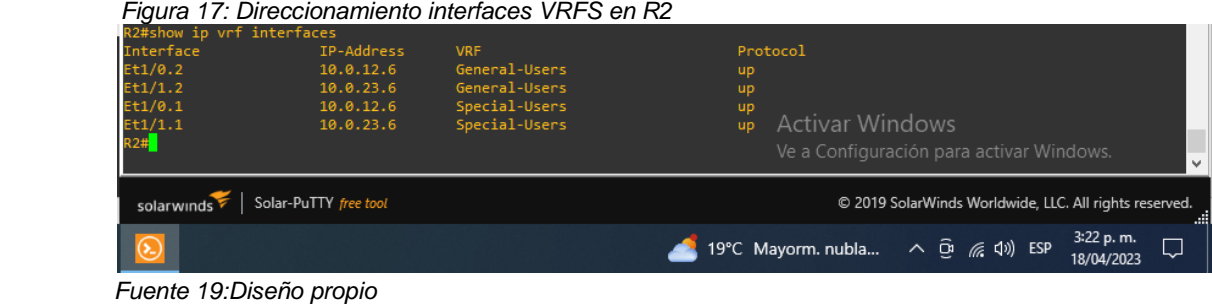

<span id="page-25-1"></span>

|                                        | Protocol |
|----------------------------------------|----------|
| Et1/0.2<br>General-Users<br>10.0.23.2  | up       |
| Et1/1.2<br>10.0.208.2<br>General-Users | up       |
| Et1/0.1<br>Special-Users<br>10.0.23.2  | up       |
| Et1/1.1<br>Special-Users<br>10.0.213.2 | up       |
| R3#                                    |          |
|                                        |          |
|                                        |          |

 *Fuente 20:Diseño propio*

Para verificar la conectividad desde R1 hacia R3 se realiza un ping a las VRF General-User y Special-Users

ping vrf General-Users 10.0.208.2 ping vrf General-Users 2001:db8:acad:208::1 ping vrf Special-Users 10.0.213.2 ping vrf Special-Users 2001:db8:acad:213::1

<span id="page-25-2"></span>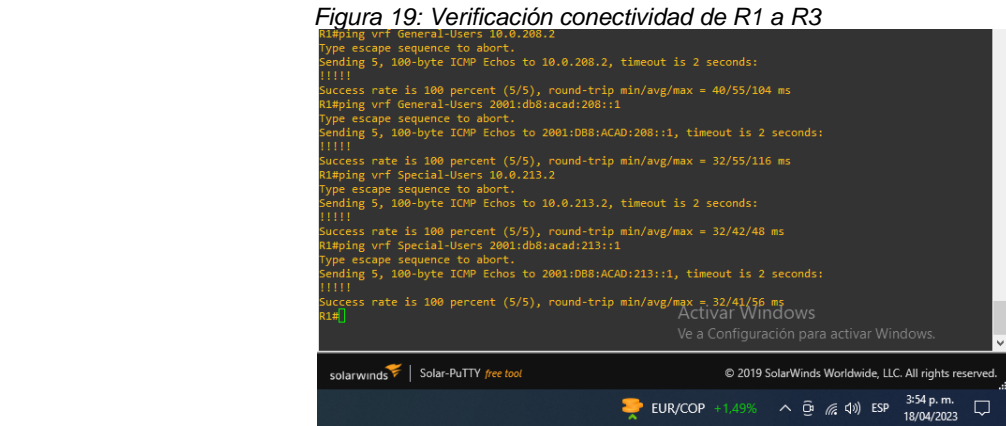

 *Fuente 21:Diseño propio*

## 3. CONFIGURAR CAPA 2

<span id="page-26-0"></span>En esta parte, tendrá que configurar los Switches para soportar la conectividad con los dispositivos finales. Las tareas de configuración, son las siguientes:

<span id="page-26-1"></span>3.1 Deshabilitar todas las interfaces en D1, D2, y A1, en D1 y D2, Deshabilitar G1/0/1 to G1/0/24. En A1, Deshabilitar F0/1 – F0/24, G0/1 – G0/2.

Para deshabilitar todas las interfaces que no están siendo usadas en los dispositivos D1, D2 y A1 se verifica cuales están vacías, esto se puede observar desde la topología en GNS3 parándose con el mouse encima de cada dispositivo. Al hacerlo se observan las interfaces e1/0-3, e2/0-3 y e3/0-3 las cuales serán deshabilitadas.

Configuración Switch D1: interface range e1/0-3, e2/0-3, e3/0-3 // Rango de interfaces en D1 shutdown // Deshabilita las interfaces en cada rango. exit

Configuración Switch D2:

interface range e1/0-3, e2/0-3, e3/0-3 // Rango de las interfaces en D2 shutdown // Deshabilita las interfaces en cada rango. exit

Configuración Switch A1:

interface range e1/0-3, e2/0-3, e3/0-3.// Rango de las interfaces en A1 shutdown// Deshabilita las interfaces en cada rango. exit

<span id="page-26-2"></span>3.2 En D1 y D2, Configurar los enlaces troncales para R1 and R3. Configurar y habilitar G1/0/11, como enlace troncal.

Configuración para D1: Se configura la interface e0/2 que es la que está conectada a R1

interface e0/2 // Ingreso a la interfaz para iniciar configuración switchport trunk encapsulation dot1q // configura el enlace con protocolo 802.1Q switchport mode trunk // configure la interfaz como enlace troncalizado no shutdown // Habilita la interfaz exit

Se verifica configuración de D1 mediante el comando show interfaces trunk:

<span id="page-27-1"></span>

|       | Figura 20: verificación interfaces troncales           |               |          |              |  |
|-------|--------------------------------------------------------|---------------|----------|--------------|--|
|       | D1#show interfaces trunk                               |               |          |              |  |
| Port  | Mode                                                   | Encapsulation | Status   | Native vlan  |  |
| Et0/0 | on.                                                    | 802.1q        | trunking | 1            |  |
| Et0/1 | on                                                     | 802.1q        | trunking | $\mathbf{1}$ |  |
| Et0/2 | on.                                                    | 802.1q        | trunking | $\mathbf{1}$ |  |
|       |                                                        |               |          |              |  |
| Port  | Vlans allowed on trunk                                 |               |          |              |  |
| Et0/0 | $1 - 4094$                                             |               |          |              |  |
| Et0/1 | $1 - 4094$                                             |               |          |              |  |
| Et0/2 | $1 - 4094$                                             |               |          |              |  |
|       |                                                        |               |          |              |  |
| Port  | Vlans allowed and active in management domain          |               |          |              |  |
| Et0/0 | 1,8,13                                                 |               |          |              |  |
| Et0/1 | 1,8,13                                                 |               |          |              |  |
| Et0/2 | 1,8,13                                                 |               |          |              |  |
|       |                                                        |               |          |              |  |
| Port  | Vlans in spanning tree forwarding state and not pruned |               |          |              |  |
| Et0/0 | 1,8,13                                                 |               |          |              |  |
| Et0/1 | 1,8,13                                                 |               |          |              |  |
| Et0/2 | 1,8,13                                                 |               |          |              |  |
|       |                                                        |               |          |              |  |

 *Fuente 22: Diseño propio*

Configuración para D2: Se configura la interface e0/3 que es la que está conectada a R3

interface e0/3 // Ingreso a la interfaz para iniciar configuración switchport trunk encapsulation dot1q // configura el enlace con protocolo 802.1Q switchport mode trunk // configure la interfaz como enlace troncalizado no shutdown // Habilita la interfaz exit

<span id="page-27-0"></span>3.3 En D1 y A1, configurar EtherChannel

En D1, Configurar y habilitar: Interface G1/0/5 and G1/0/6 Port Channel 1 using PAgP

Se realiza configuración a las interfaces conectadas a A1 que son e0/0 y e0/1

interface range e0/0-1 // configuración rango de interfaces switchport trunk encapsulation dot1q // configura el enlace con protocolo 802.1Q switchport mode trunk // configura las interfaces como enlace troncalizado channel-group 1 mode desirable // pone en modo activo los puertos del canal1, negociando el estado al recibir paquetes PAgP no shutdown // Habilita la interfaz exit

<span id="page-28-1"></span>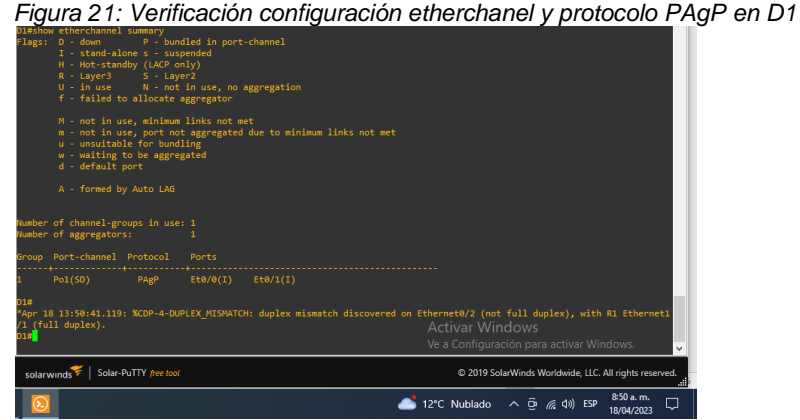

 *Fuente 23: Diseño propio*

En A1, configurar y habilitar: Interface F0/1 and F0/2 Port Channel 1 using PAgP

Se realiza configuración a las interfaces conectadas a D1 que son e0/0 y e0/1

interface range e0/0-1 // configuración rango de interfaces switchport trunk encapsulation dot1q // configura el enlace con protocolo 802.1Q switchport mode trunk // configura las interfaces como enlace troncalizado channel-group 1 mode desirable // pone en modo activo los puertos del canal1, negociando el estado al recibir paquetes PAgP no shutdown // Habilita la interfaz exit

<span id="page-28-0"></span>3.4 En D1, D2 y A1, configurar los puertos de acceso PC1, PC2, PC3, and PC4.

En D1, configure la interface G1/0/23 como Puerto de acceso de VLAN 13 y habilite Portfast.

La interface usada para la conexión de la VLAN13 es e0/3

interface e0/3// ingresa a configuración de interfaz switchport mode access // configura el Puerto en modo de acceso switchport access vlan 13 // permite asignar el Puerto a la VLAN13 spanning-tree portfast // permite activar la protección BPDU con el PortFast habilitado no shutdown // permite habilitar y activar la interfaz exit

<span id="page-29-0"></span>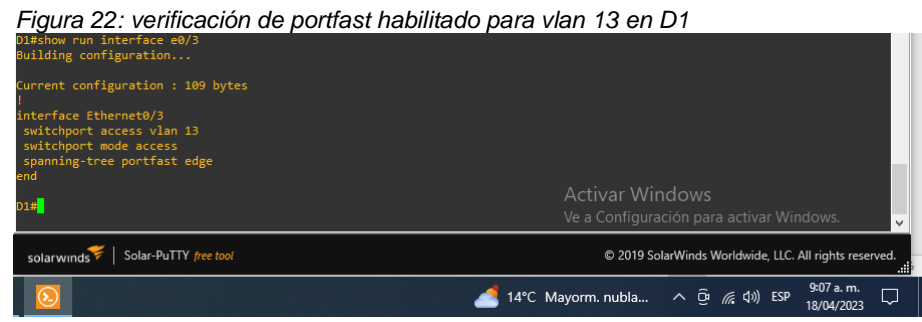

 *Fuente 24: Diseño propio*

En D2, configure la interface G1/0/23 puerto de acceso de VLAN 13 y habilite Portfast.

La interface usada para la conexión de la VLAN13 es e0/2

interface e0/2// ingresa a configuración de interfaz switchport mode access // configura el Puerto en modo de acceso switchport access vlan 13 // permite asignar el Puerto a la VLAN13 spanning-tree portfast // permite activar la protección BPDU con el PortFast habilitado no shutdown // permite habilitar y activar la interfaz exit

En D2, configure interface G1/0/24 como Puerto de acceso de VLAN 8 y habilite Portfast.

La interface usada para la conexión de la VLAN8 es e0/0

interface e0/0// ingresa a configuración de interfaz switchport mode access // configura el Puerto en modo de acceso switchport access vlan 8 // permite asignar el Puerto a la VLAN8 spanning-tree portfast // permite activar la protección BPDU con el PortFast habilitado no shutdown // permite habilitar y activar la interfaz exit

En A1, configure interface G1/0/24 como Puerto de acceso de VLAN 8 y habilite Portfast.

La interface usada para la conexión de la VLAN8 es e0/2

interface e0/2// ingresa a configuración de interfaz switchport mode access // configura el Puerto en modo de acceso switchport access vlan 8 // permite asignar el Puerto a la VLAN8 spanning-tree portfast // permite activar la protección BPDU con el PortFast habilitado no shutdown // permite habilitar y activar la interfaz

<span id="page-30-0"></span>3.5 Verificar conectividad de PC a PC.

Desde PC1, verificar conectividad IPv4 y IPv6 hacia PC2.

A continuación, se verifica la conectividad de los computadores que hacen parte de la VRF "Usuarios Especiales", a través del comando ping desde PC1 a la dirección IPv4 e IPv6 del PC<sub>2</sub>:

<span id="page-30-1"></span>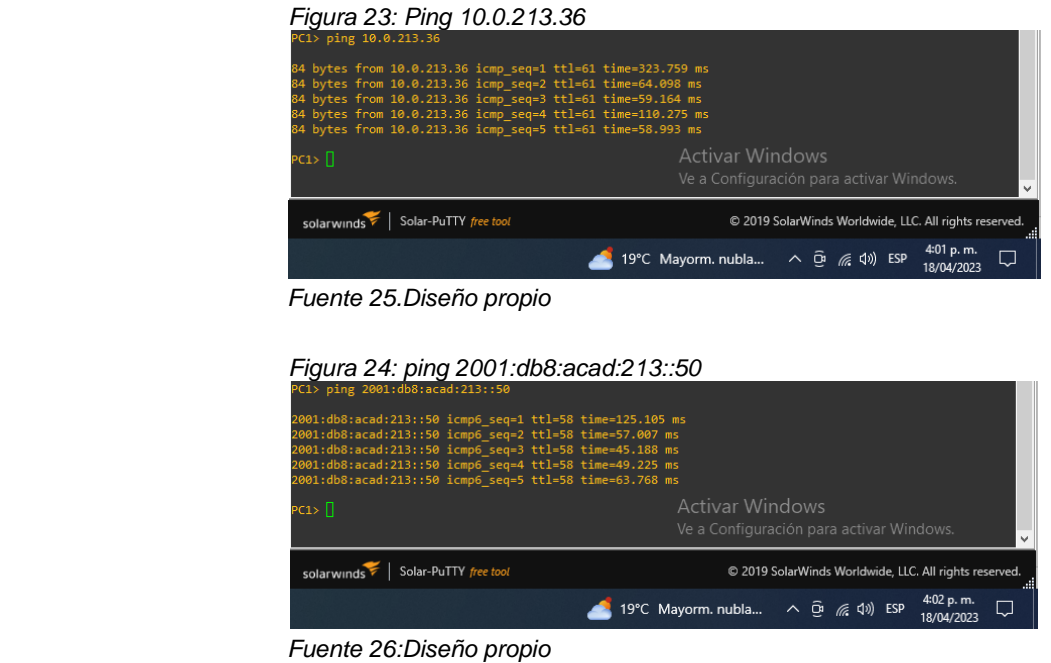

<span id="page-30-2"></span>Desde PC3, verificar conectividad IPv4 y IPv6 hacia PC4

<span id="page-30-3"></span>A continuación, se verifica la conectividad de los computadores que hacen parte de la VRF "Usuarios Generales", a través del comando ping desde PC3 a la dirección IPv4 e IPv6 del PC<sub>4</sub>:

| Figura 25: Ping 10.0.208.36                                                                                                    |                                                             |
|----------------------------------------------------------------------------------------------------|-------------------------------------------------------------|
| PC3> ping 10.0.208.36                                                                                                    |                                                             |
| 84 bytes from 10.0.208.36 icmp seq=1 ttl=61 time=84.187 ms<br>84 bytes from 10.0.208.36 icmp seq=2 ttl=61 time=62.283 ms<br>84 bytes from 10.0.208.36 icmp seq=3 ttl=61 time=61.157 ms<br>84 bytes from 10.0.208.36 icmp seq=4 ttl=61 time=60.169 ms |                                                             |
| 84 bytes from 10.0.208.36 icmp seq=5 ttl=61 time=60.219 ms                                                                                                    |                                                             |
| рсз> П                                                                                                    | Activar Windows<br>Ve a Configuración para activar Windows. |
| Solar-PuTTY free tool                                                                                                    | © 2019 SolarWinds Worldwide, LLC. All rights reserved.      |
|                                                                                                    | 4:04 p.m.<br>19°C Mayorm. nubla へ Ô (《 (1)) ESP             |

 *Fuente 27: Diseño propio*

<span id="page-31-0"></span>

| Figura 26: Ping 2001:db8:acad:208::50                                                                              |                                                               |
|----------------------------------------------------------------------------------------------------|---------------------------------------------------------------|
| PC3> ping 2001:db8:acad:208::50                                                                                    |                                                               |
| 2001:db8:acad:208::50 icmp6 seq=1 ttl=58 time=90.561 ms<br>2001:db8:acad:208::50 icmp6 seq=2 ttl=58 time=61.149 ms |                                                               |
| 2001:db8:acad:208::50 icmp6 seq=3 ttl=58 time=61.223 ms<br>2001:db8:acad:208::50 icmp6 seq=4 ttl=58 time=60.198 ms |                                                               |
| 2001:db8:acad:208::50 icmp6 seq=5 ttl=58 time=59.062 ms                                                            |                                                               |
| рсз> П                                                                                                    | <b>Activar Windows</b>                                        |
|                                                                                                    | Ve a Configuración para activar Windows.                      |
| solarwinds<br>Solar-PuTTY free tool                                                                                | © 2019 SolarWinds Worldwide, LLC. All rights reserved.<br>m   |
|                                                                                                    | 4:05 p.m.<br>19°C Mayorm. nubla へ Ô (《 (1)) ESP<br>18/04/2023 |

 *Fuente 28: Diseño propio*

<span id="page-31-1"></span>Ahora se verifica que no haya comunicación entre los PCs de Especial-Users y General-Users, haciendo ping por ejemplo de PC1 a PC3:

| Figura 27: ping desde PC1 a PC3     |                                                                                                    |
|-------------------------------------|----------------------------------------------------------------------------------------------------|
| PC1> ping 10.0.108.36               |                                                                                                    |
|                                     | *10.0.12.6 icmp seq=1 ttl=254 time=73.758 ms (ICMP type:3, code:1, Destination host unreachable)<br>*10.0.12.6 icmp seq=2 ttl=254 time=69.714 ms (ICMP type:3, code:1, Destination host unreachable)<br>*10.0.12.6 icmp seq=3 ttl=254 time=25.558 ms (ICMP type:3, code:1, Destination host unreachable)<br>*10.0.12.6 icmp seq=4 ttl=254 time=27.886 ms (ICMP type:3, code:1, Destination host unreachable)<br>*10.0.12.6 icmp seq=5 ttl=254 time=26.818 ms (ICMP type:3, code:1, Destination host unreachable) |
| $PC1 > \Box$                        | Activar Windows                                                                                                    |
|                                     | Ve a Configuración para activar Windows.<br>$\overline{a}$                                                                                                    |
| solarwinds<br>Solar-PuTTY free tool | © 2019 SolarWinds Worldwide, LLC. All rights reserved.<br>- 11                                                                                                    |
|                                     | 4:09 p.m.<br>19°C Mayorm. nubla へ p ( ( () ESP                                                                                                    |

 *Fuente 29: Diseño propio*

# 4. CONFIGURACIÓN DE LA SEGURIDAD

<span id="page-32-0"></span>En esta parte debe configurar varios mecanismos de seguridad en los dispositivos de la topología. Las tareas de configuración son las siguientes:

<span id="page-32-1"></span>4.1 en todos los dispositivos, configurar la seguridad privilegiada en modo EXE.

Configure an enable secret as follows: Algorithm type: SCRYPT Password: nombreestudianteXYZ

Para este paso se realizan el mismo código en todos los dispositivos de la red:

Para R1,R2;R3, D1, D2 y A1

enable algorithm-type SCRYPT secret JULIAN362// permite habilitar algoritmo de encriptación y asignación de contraseña según lo establecido en la guía de actividades.

<span id="page-32-2"></span>4.2 En todos los dispositivos, crear una cuenta de usuario local.

Se aplica el mismo código en todos los equipos de red para crear la cuenta de usuario local.

Configure a local user:

- Name: admin
- Privilege level: 15
- Algorithm type: SCRYPT
- Password: nombrestudianteXYZ.

Para R1,R2;R3, D1, D2 y A1:

username admin privilege 15 algorithm-type SCRYPT secret JULIAN362 // permite configurar el nombre de usuario y nivel de privilegio y configuración de encriptación de clave secreta.

<span id="page-32-3"></span>4.3 En todos los dispositivos, habilitar la autenticación AAA.

Enable AAA authentication using the local database on all lines

Para habilitar la autenticación AAA en todos los dispositivos (R1, R2, R3, D1, D2 y A1) de red se aplica el siguiente código:

aaa new-model //habilita el uso de listas en metodoas de autenticación aaa authentication login default local // realiza la habilitación de inicion de sesión con autenticación AAA predeterminada

end // fin de la configuración de autenticación

Finalmente, para verificar la configuración de nombre de usuario, autenticación AAA y clave encriptada, realizada a cada dispositivo intermedio se realiza a través del comando show run | include aaa|username, así:

<span id="page-33-1"></span><span id="page-33-0"></span>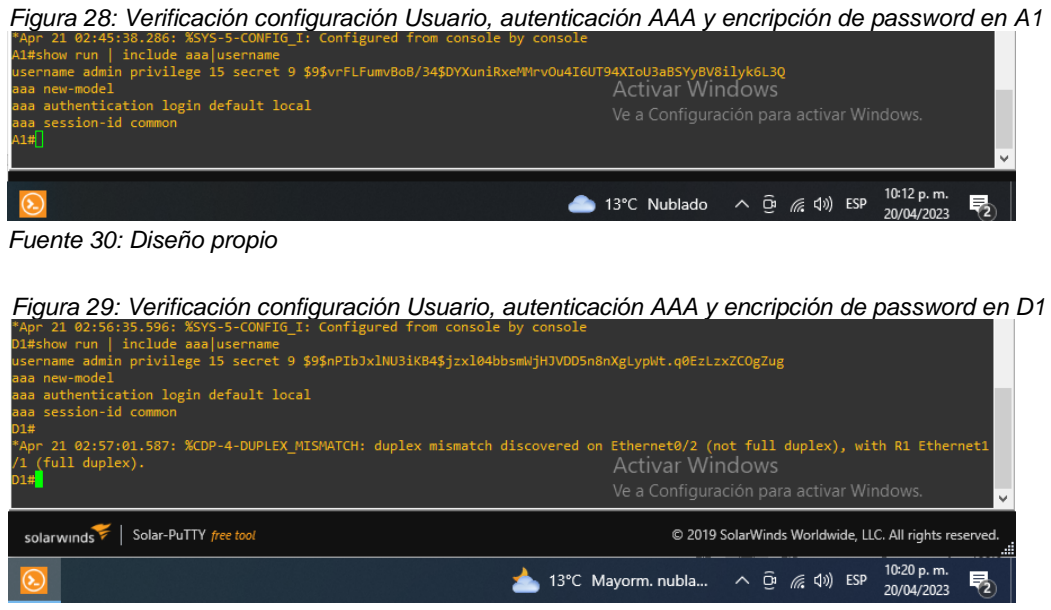

 *Fuente 31: Diseño propio*

<span id="page-33-2"></span>*Figura 30: Verificación configuración Usuario, autenticación AAA y encripción de password en D2*

| D2#show run   include aaalusername<br>username admin privilege 15 secret 9 \$9\$4QjdhQ4hUqznuq\$WXNFY1MOVIgw57ns7m9h7YiApfZijJvPie11xfDLhTc<br>aaa new-model |                                                                             |  |
|----------------------------------------------------------------------------------------------------|-----------------------------------------------------------------------------|--|
| aaa authentication login default local<br>aaa session-id common<br>D2# <sup>1</sup>                                                                          | Activar Windows<br>Ve a Configuración para activar Windows.<br>$\mathsf{w}$ |  |
| Solar-PuTTY free tool<br>solarwinds                                                                                                    | C 2019 SolarWinds Worldwide, LLC. All rights reserved.                      |  |
| $\odot$                                                                                                    | 10:25 p.m.<br>物<br>13°C Mayorm. nubla ∧ D ( ( 1) ESP<br>20/04/2023          |  |

 *Fuente 32:Diseño propio*

<span id="page-33-3"></span>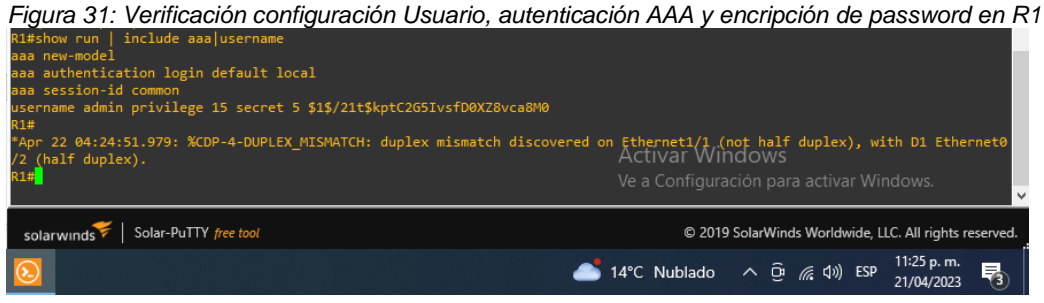

 *Fuente 33: Diseño propio*

<span id="page-34-0"></span>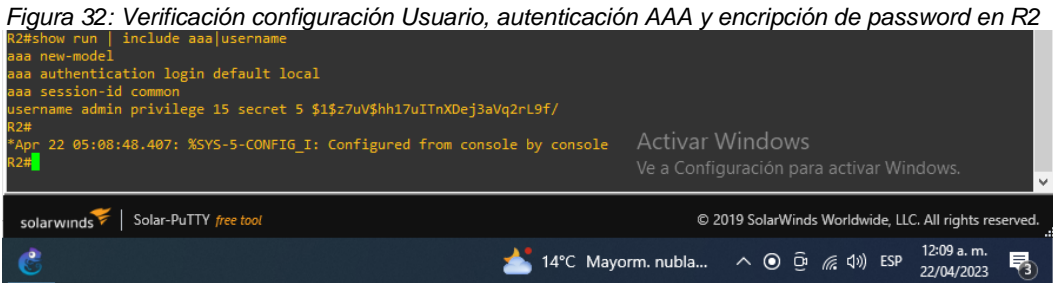

*Fuente 34: Diseño propio*

<span id="page-34-1"></span>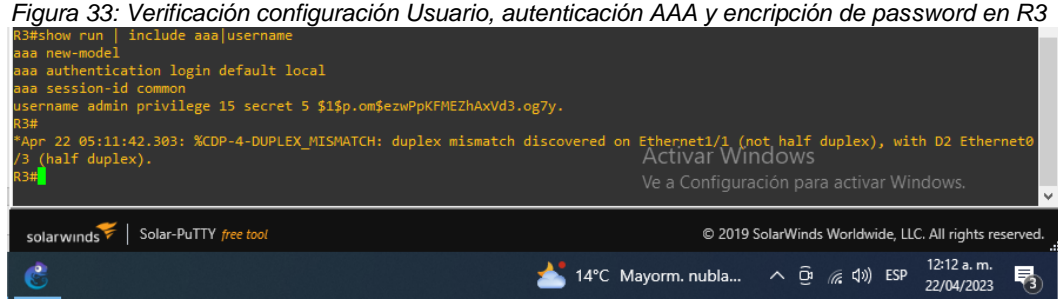

 *Fuente 35: Diseño propio*

## **CONCLUSIONES**

<span id="page-35-0"></span>Se logró realizar la configuración de dispositivos Cisco en GNS3 y su correcta instalación, lo cual permitió realizar la implementación de la topología de red para la presente actividad.

Se logró realizar la configuración básica de los dispositivos de la red planteada para la actividad, posteriormente se realizaron las configuraciones VRF creando las tablas de enrutamiento virtuales que permiten generar independencia entre las VRFs Usuarios Especiales y Usuarios Generales, rutas estáticas para la conexión de extremo a extremo, configuración tanto para protocolo IPv4 e IPv6.

De igual manera se pudo realizar las configuraciones de las interfaces IPv4 y IPv6 en los routers R1, R2 y R3 de acuerdo con la tabla de direccionamiento planteada, usando comandos especiales como los usados para la generación de VRF como por ejemplo "vrf forwarding", "ip route vrf", y otros comandos muy importantes para verificación de configuración como "show ip vrf interfaces"

Se logró la creación de redes vlans configuradas en los switches dentro de una misma red física para permitir la conectividad con los dispositivos finales de las redes independientes denominadas "Especial-Users" y "General-Users".

#### BIBLIOGRAFIA

<span id="page-36-0"></span>EDGEWORTH, Bradley, et al. IP Routing Essentials. CCNP and CCIE Enterprise Core ENCOR 350-401. ciscopress. [en línea], 2020. Disponible en <https://1drv.ms/b/s!AAIGg5JUgUBthk8>

EDGEWORTH, Bradley, et al. Multicast. CCNP and CCIE Enterprise Core ENCOR 350-401. ciscopress. [en línea], 2020. Disponible en <https://1drv.ms/b/s!AAIGg5JUgUBthk8>

EDGEWORTH, Bradley, et al. Virtual Routing and Forwarding. CCNP and CCIE Enterprise Core ENCOR 350-401. ciscopress. [en línea], 2020. Disponible en <https://1drv.ms/b/s!AAIGg5JUgUBthk8>

EDGEWORTH, Bradley, et al. VLAN Trunks and EtherChannel Bundles. CCNP and CCIE Enterprise Core ENCOR 350-401. ciscopress. [en línea], 2020. Disponible en <https://1drv.ms/b/s!AAIGg5JUgUBthk8>

EDGEWORTH, B., Garza Rios, B., Gooley, J., Hucaby, D. (2020). CISCO Press (Ed). *[Multiple Spanning Tree Protocol.](https://campus112.unad.edu.co/ecbti111/%20https:/1drv.ms/b/s!AAIGg5JUgUBthk8)* CCNP and CCIE Enterprise Core ENCOR 350- 401. https://1drv.ms/b/s!AAIGg5JUgUBthk8

EDGEWORTH, B., Garza Rios, B., Gooley, J., Hucaby, D. (2020). CISCO Press (Ed). *[VLAN Trunks and EtherChannel Bundles.](https://1drv.ms/b/s!AAIGg5JUgUBthk8)* CCNP and CCIE Enterprise Core ENCOR 350-401.<https://1drv.ms/b/s!AAIGg5JUgUBthk8>